## PROCEDURA PER RICHIEDERE UN INDIRIZZO DI POSTA ELETTRONICA CON DOMINIO **@scuola.istruzione.it** (valida per chi NON LO HA **MAI** AVUTO)

**1** Collegarsi al sito <https://www.istruzione.it/polis/Istanzeonline.htm> e fare l'accesso con SPID

**2** Selezionare sulla sinistra la voce *"Altri servizi"*

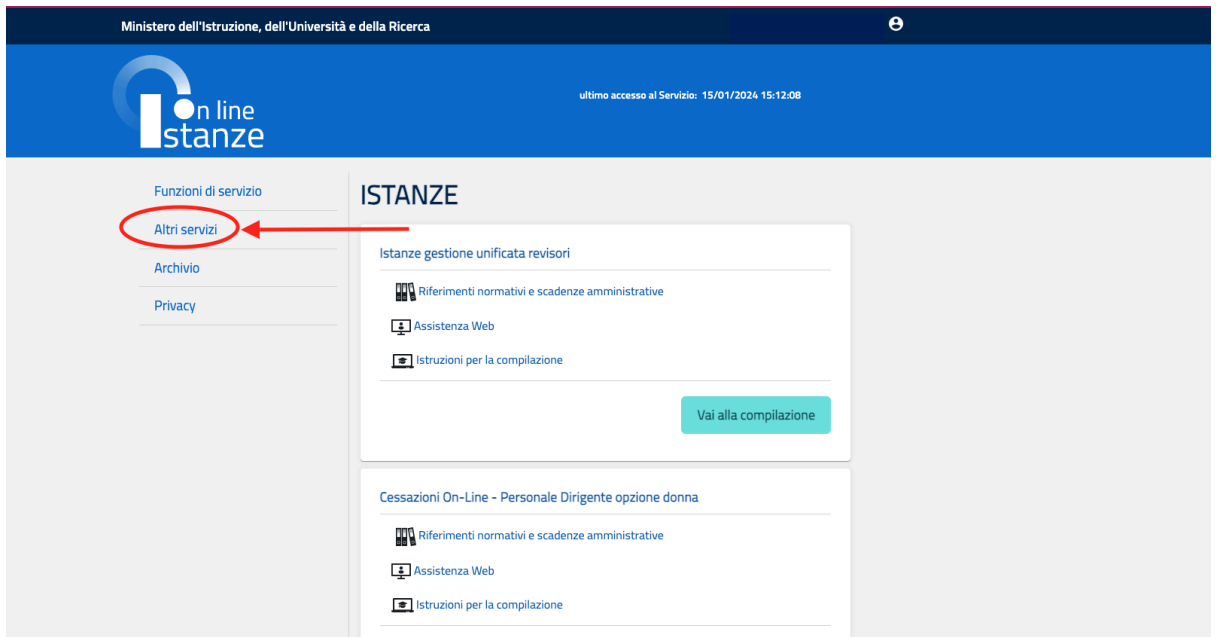

**3** Dall'elenco successivo scorrere fino a selezionare la voce "*Posta elettronica - Richiesta casella personale scuola" e cliccare "Vai al servizio"*

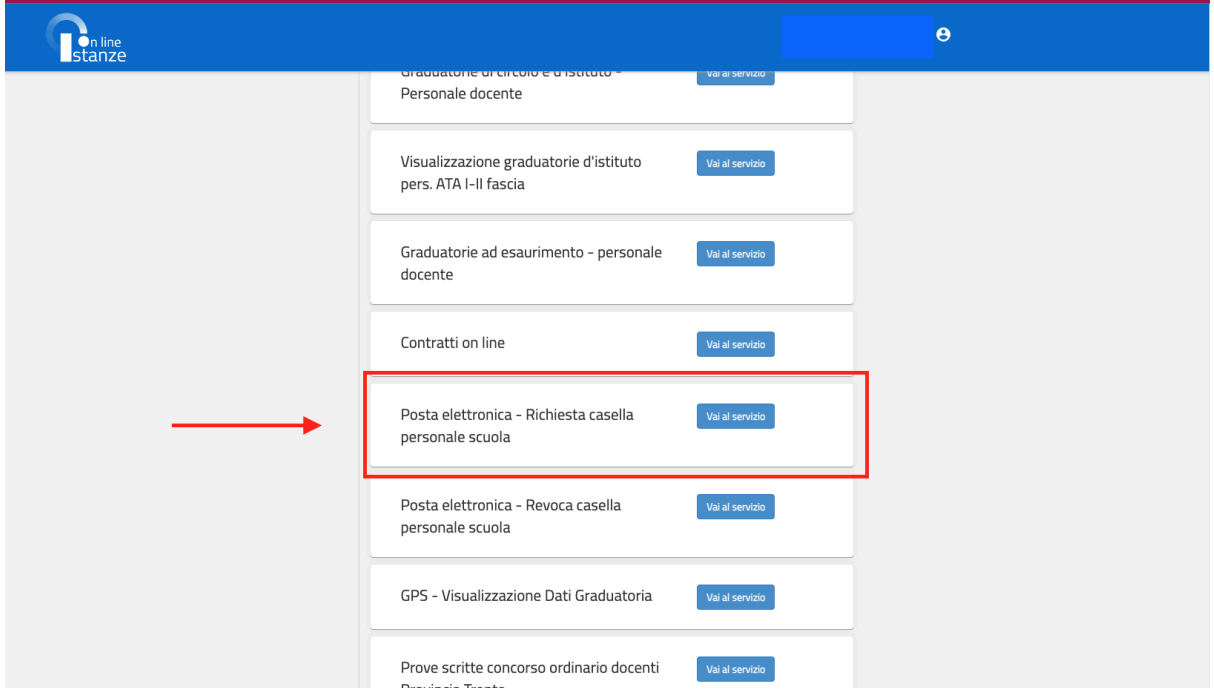

**4** Dopo aver messo la spunta su "Accetto" nella pagina successiva si aprirà la pagina con i propri dati anagrafici. In fondo alla pagina inserire **nome.cognome** prima del dominio **@scuola.istruzione.it** e cliccare su "crea nuova casella di posta".

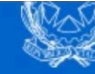

## Servizi casella personale scuola

Attenzione l'utente risulta registrato al servizio Istanze On Line con un indirizzo di posta privato; si fa presente che dopo la registrazione alla posta @scuola.istruzione.it tale casella sarà utilizzata per tutte le comunicazioni previste nell'ambito delle Istanze On Line.

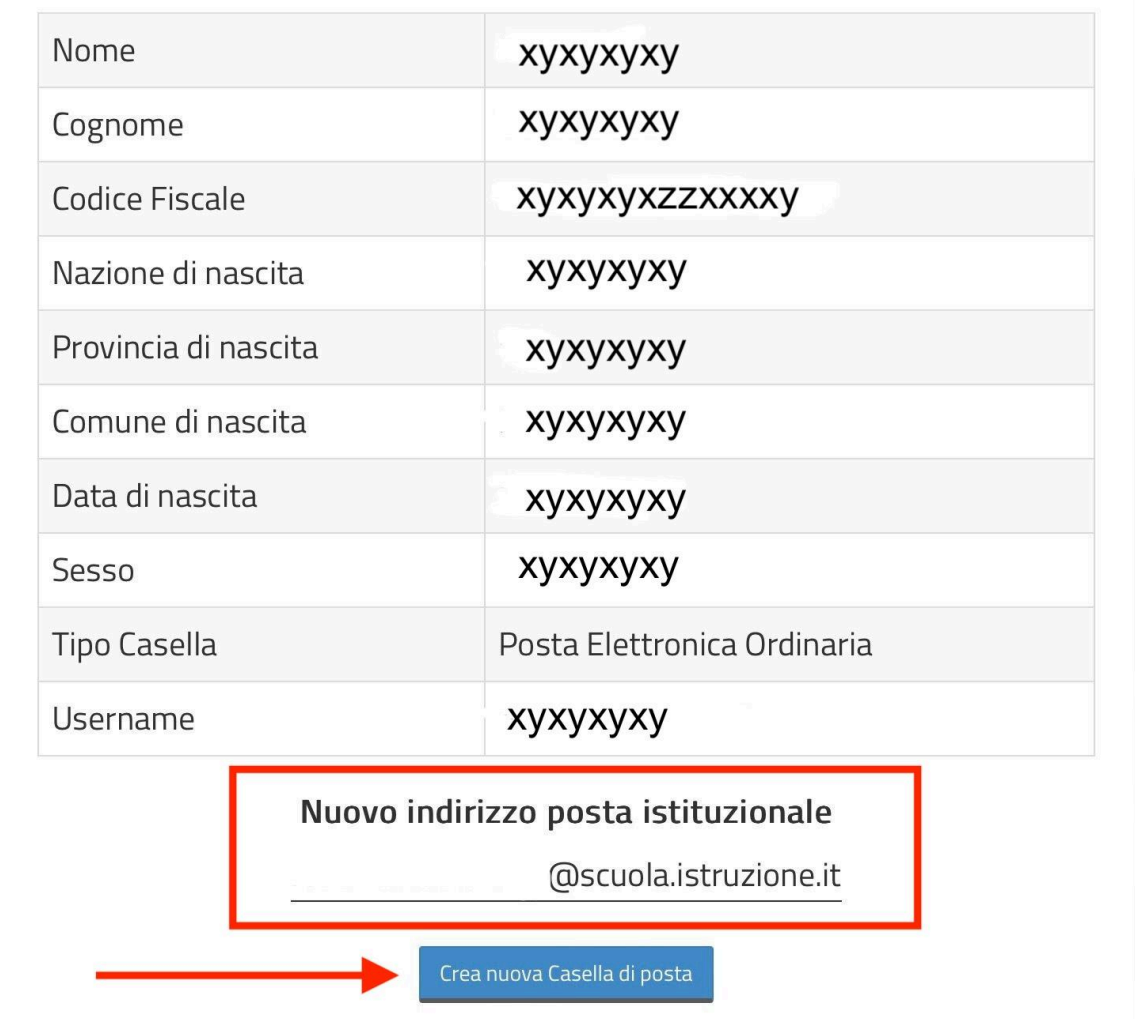

## **DATI ANAGRAFICI**

**5** Nella pagina successiva il sistema chiede di scegliere la password e poi automaticamente genera la casella di posta elettronica desiderata.